# MYOB Greentree STP Phase 2 Transition -<br>Australian Payroll Only

Last Updated: 28 June 2022

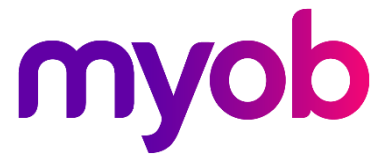

## Contents

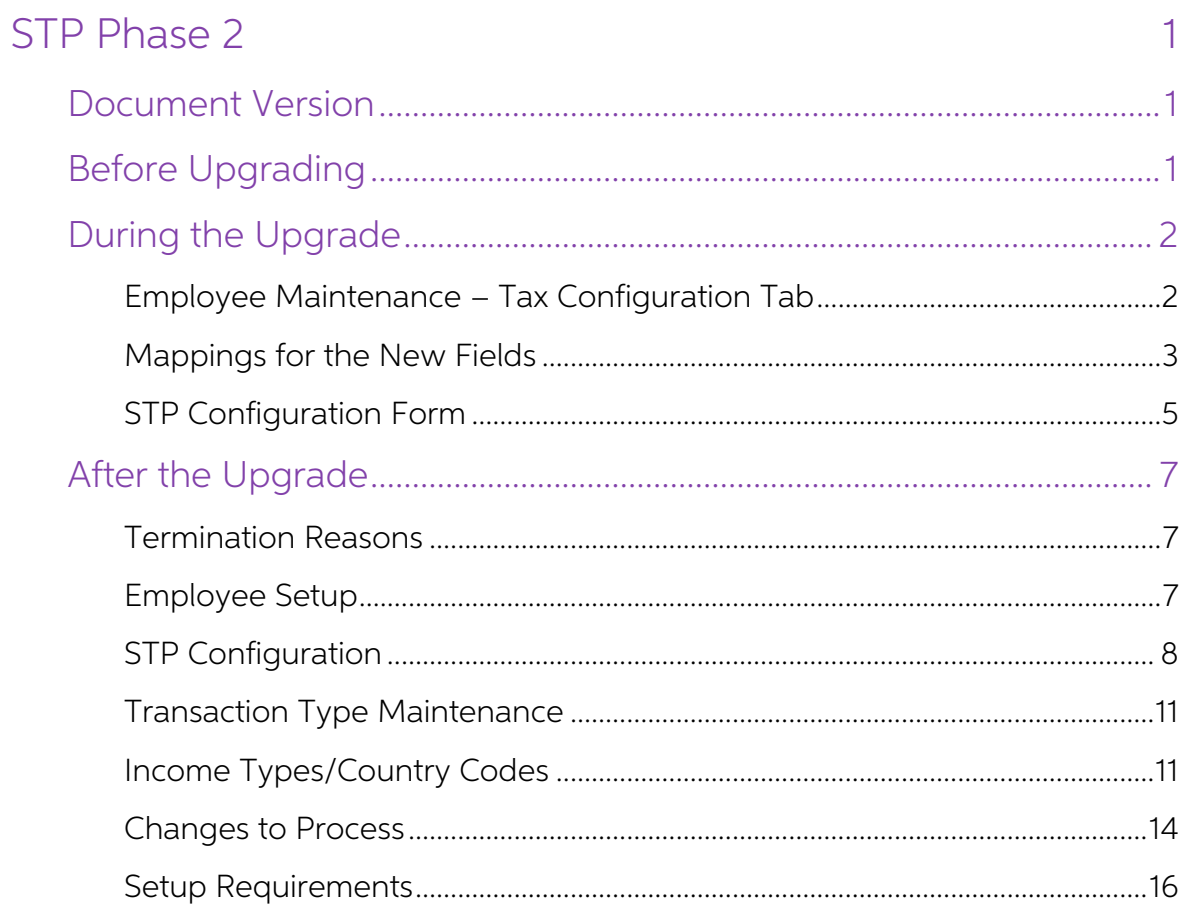

## <span id="page-2-0"></span>STP Phase 2

The MYOB Greentree system is being updated for the Single Touch Payroll expansion, also called STP Phase 2, that comes into effect from 1 January 2022. Under STP Phase 2, more information is reported to the ATO; however, t

For more information, see "Expanding Single Touch Payroll (Phase 2)" on the ATO<br>website.

### <span id="page-2-1"></span>Document Version

The table below summarises what's changed with each version of this document.

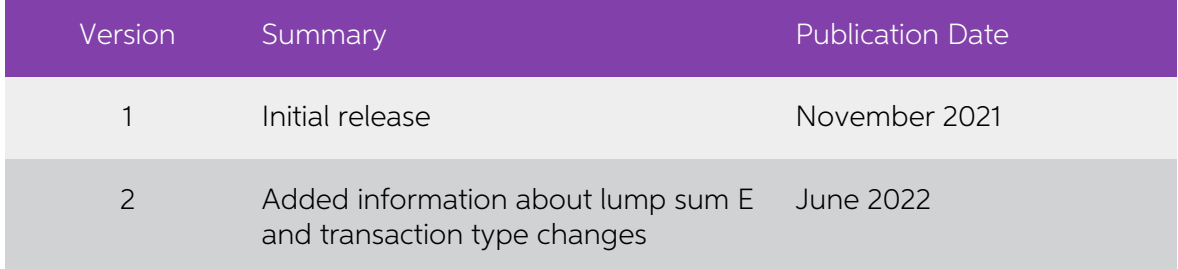

## <span id="page-2-2"></span>Before Upgrading

The steps in this section can be done at any time from now until 2021.3.0 is applied.

Note: Ensure that any pay runs and TFN declarations have been submitted successfully to the ATO.

Check the setup of the **Employee Maintenance > Tax Config** tab. There may be sites/employee where the payroll has been migrated from another product and the TFN declarations etc. have been completed in the previous payroll

The following fields will be removed from the form and mapped to new fields on upgrade (see the Mappings for the New Fields section on page 2):

- Foreign Employment Type
- Payment Summary
- Income Type
- Payment Summary has been Amended
- Allow TFN Disclosure
- Entire Onboarding Section

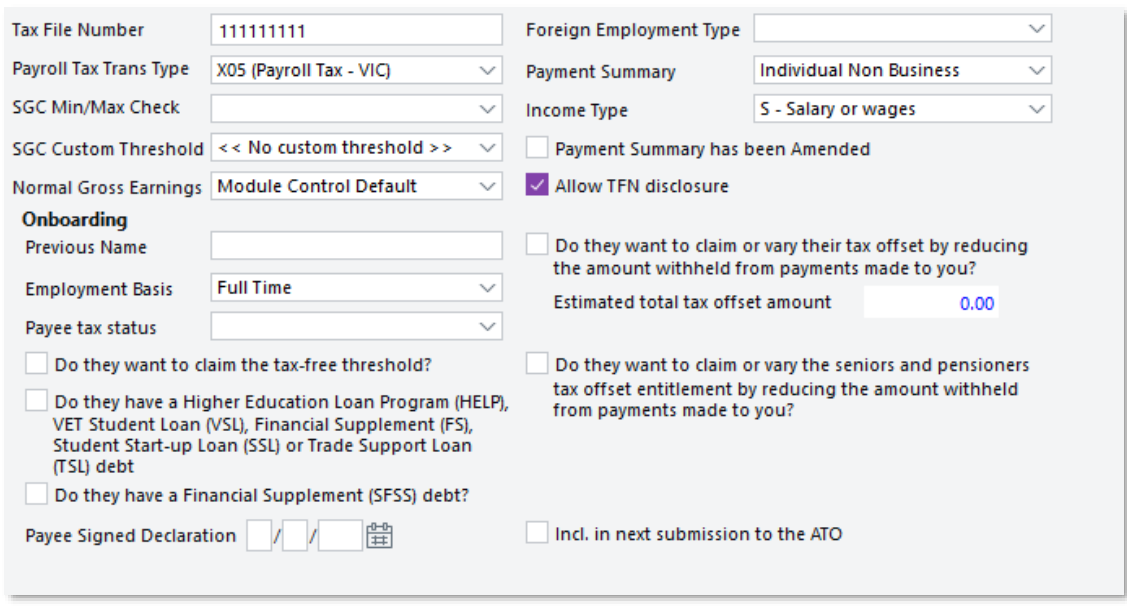

Check the Payment Summary Configuration form (HR > System > Payroll > Payment<br>Summary Configuration) Confirm that transaction types are correctly setup for STP Phase<br>I. The user interface will be updated and where possible

Enter Journals (HR > Payroll > Other functions > Enter Journals). Because of the reporting changes for STP Phase II, there may be some allowances or pay items that need to be split out to multiple STP Categories/STP Type C

## <span id="page-3-0"></span>During the Upgrade

#### <span id="page-3-1"></span>Employee Maintenance - Tax Configuration Tab

Below is the new user interface for Tax Config tab of Employee Maintenance. The selections within these fields have been mapped where possible from the existing fields.

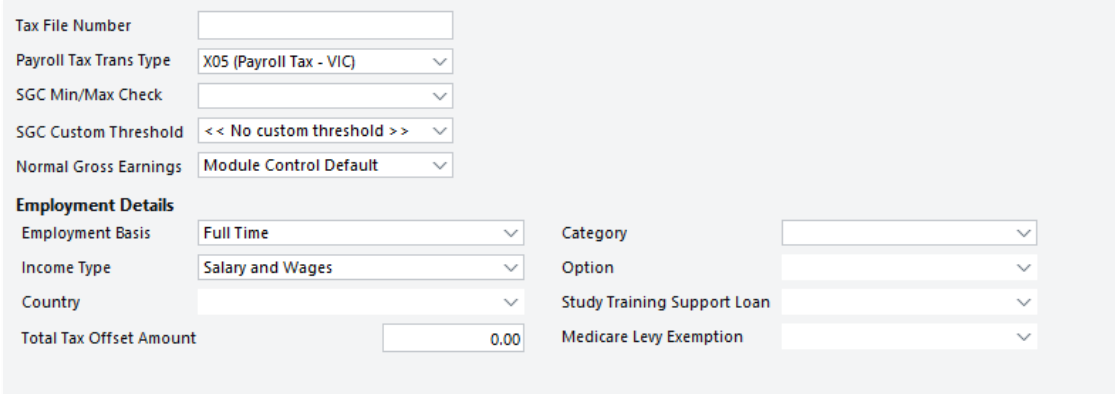

#### <span id="page-4-0"></span>Mappings for the New Fields

Employment Basis: Mapped directly from the existing field for Employment Basis

Income Type: This will be mapped from a combination of the Foreign Employment, Payment Summary and Income Type Field and Payee Tax Status

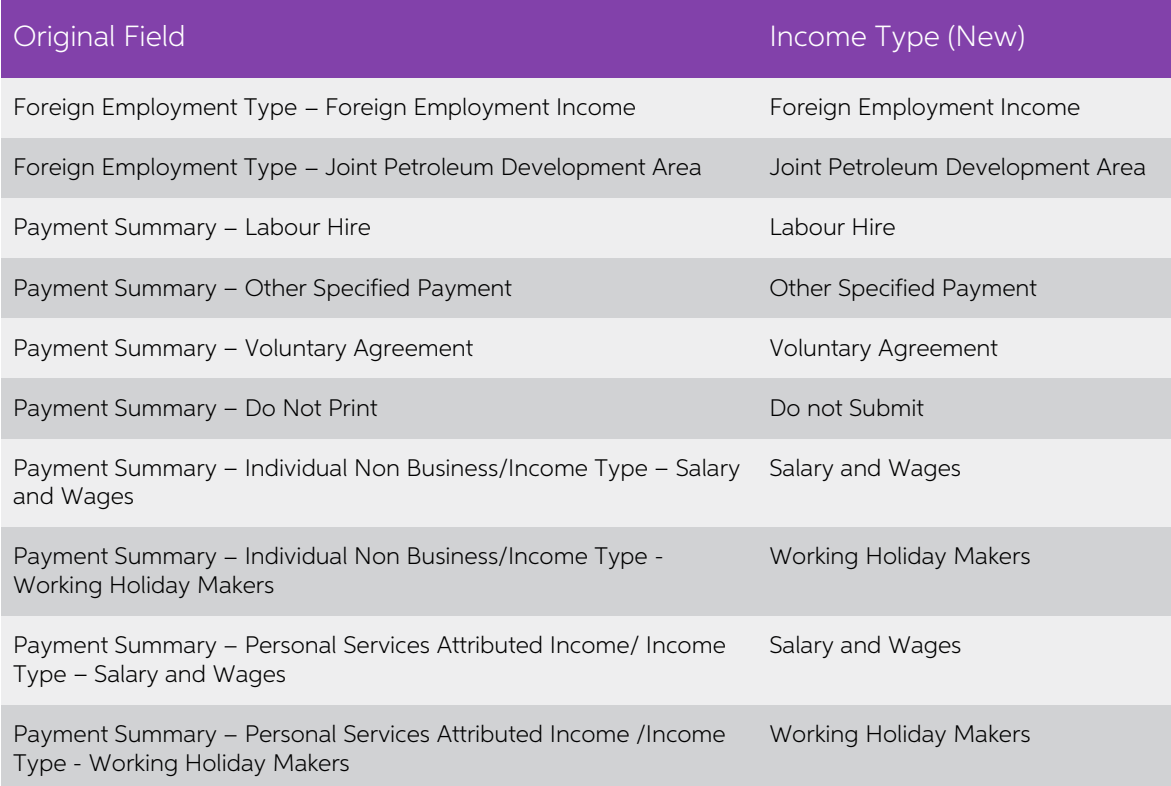

Country Code: Only applicable where the Income Type is Foreign Employment, Inbound Assignees to Australia or Working Holiday Makers

Total Tax Offset Amount: Mapped directly from existing field

Category: Mapped based on Income Type (New Field), Tax Code or TFN

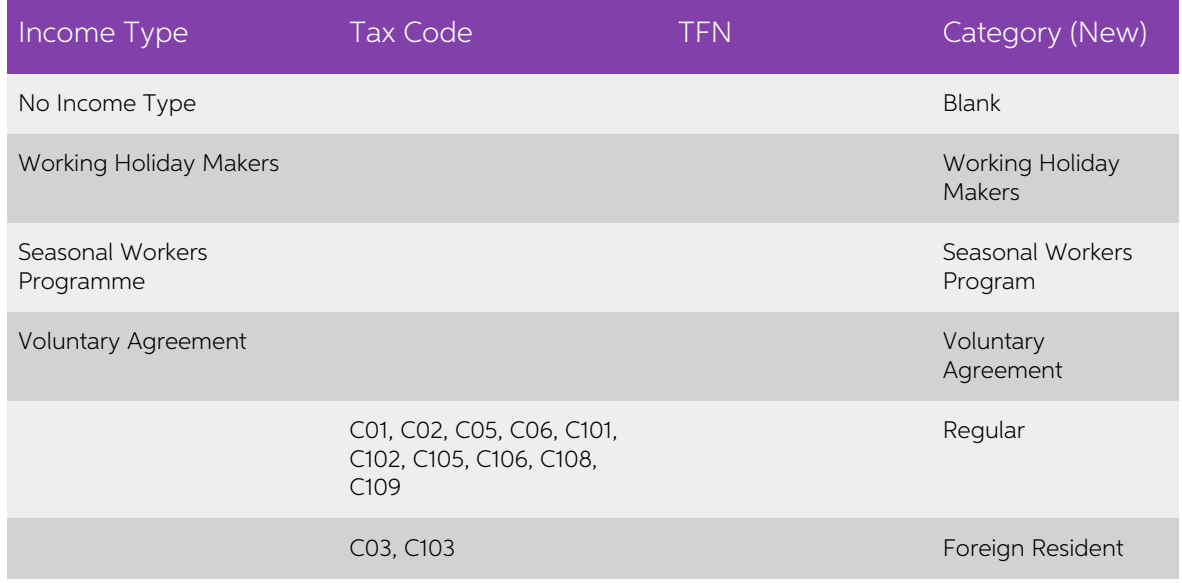

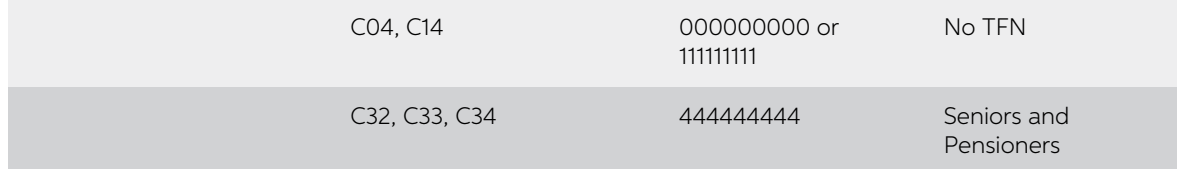

**Option**: Mapped based on Category set as per above table, Tax Code, Income Type (New) and existing setting "Do they want to claim the tax-free threshold?"

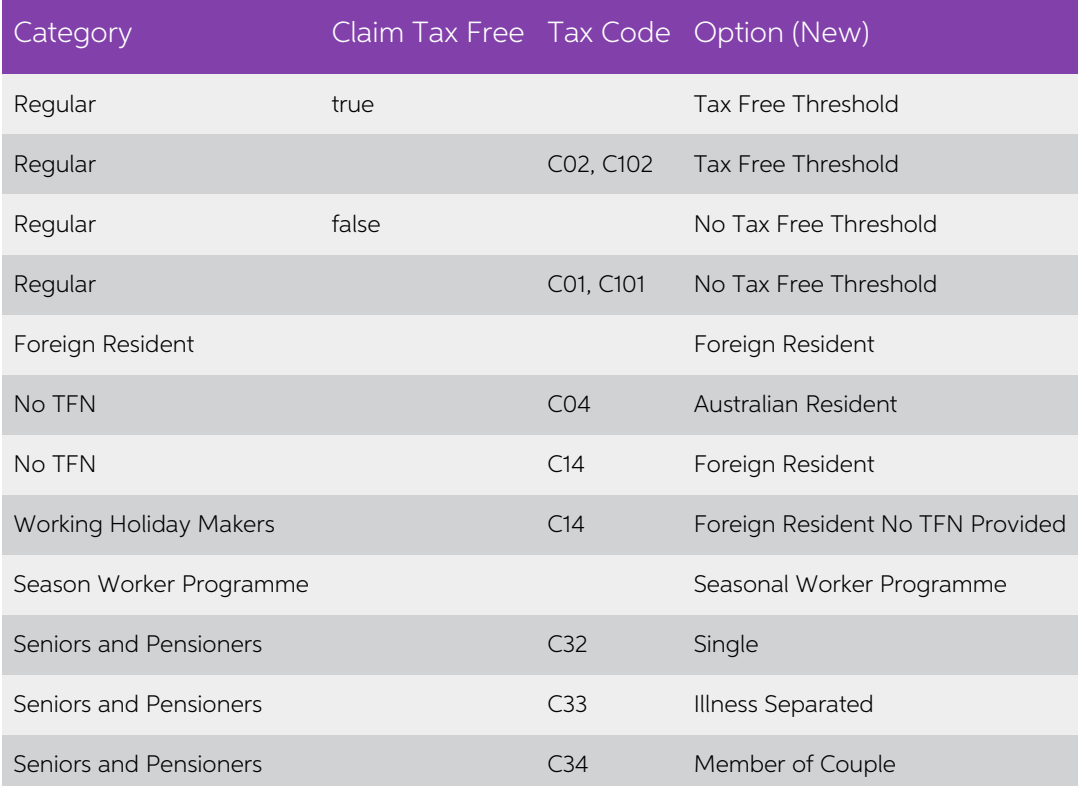

**Study Training Support Loans**: Mapped based on Category/Option (New Fields), tax Code and existing settings "Do they have a Higher Education Loan Program....?" Or "Do they have a Financial Supplement (SFSS) Debt?

- Categories that are Regular (Except Daily Casuals), Seniors and Pensioners or<br>Foreign Residents AND where either HRPerson.TFNDecStudentLoan = true or<br>HRPerson.TFNDecHelp = true then Study Training Support Loan will be set "Applies"
- Categories that are Regular (Except Daily Casuals), Seniors and Pensioners or Foreign Residents AND where tax code = C101, C102, C103, C105, C103, C108, C109 then Study Training Support Loan will be set to "Applies"

Levy Exemption: Mapped based on Category/Option (New Fields) and Tax Code

- Categories that are Regular/Tax-Free Threshold or Seniors and Pensioners AND Tax Code = C05 or C105 then Levy Exemption = Full
- Categories that are Regular/Tax-Free Threshold or Seniors and Pensioners AND<br>Tax Code = C06 or C106 then Levy Exemption = Half

#### <span id="page-6-0"></span>STP Configuration Form

The Payment Summary Configuration form has been renamed to STP Configuration, and the user interface has been modified to enable the selection of STP Categories and Types for each transaction type.

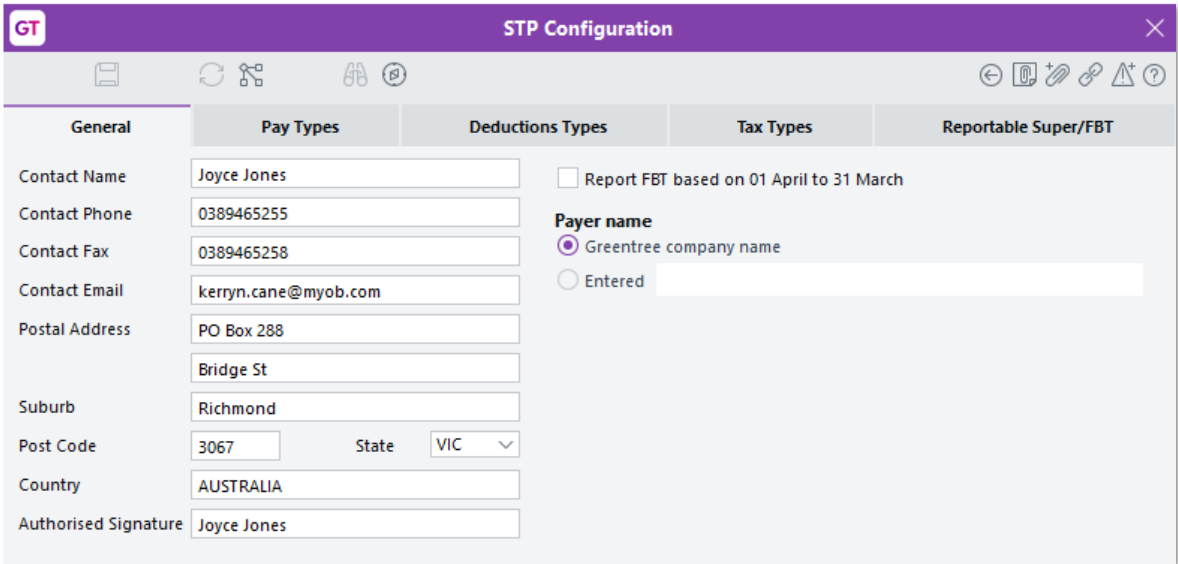

Each of the tabs for transaction types now use droplists to select STP Categories and STP Type Codes

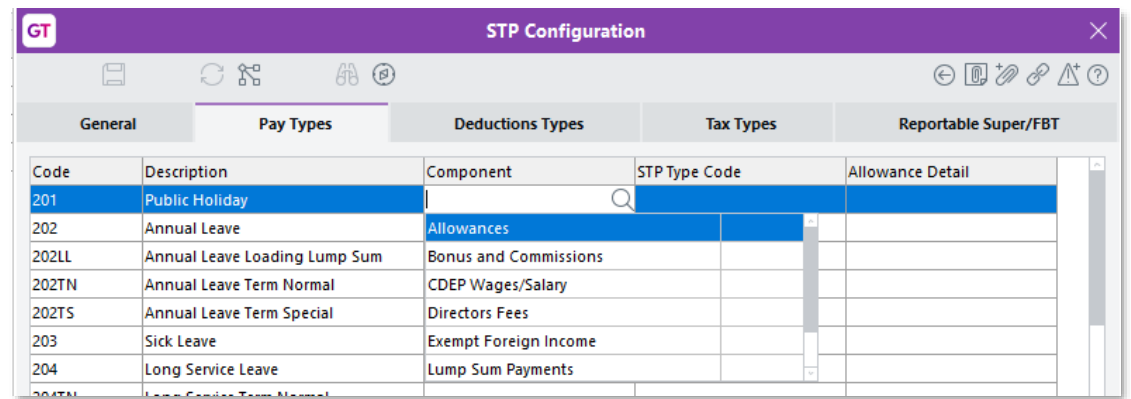

Mappings from the existing Payment Summary Configuration to the new STP Configuration

#### Pay Transaction Types

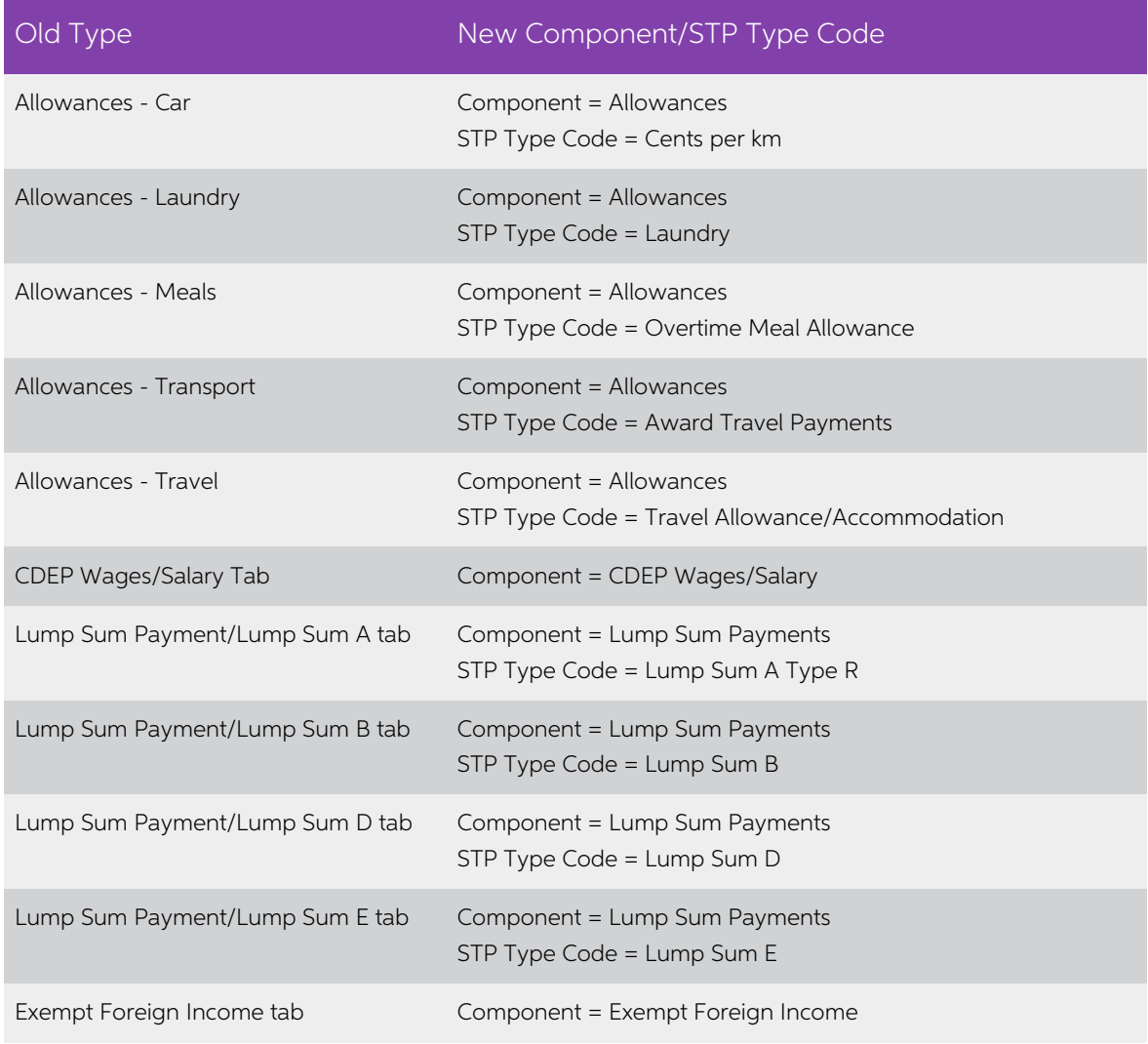

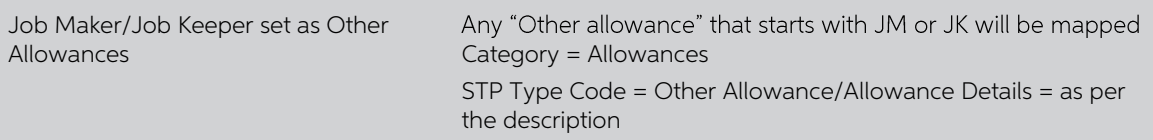

#### Deduction Transaction Types

- When selected on Workplace Giving tab, will be mapped to Component = Deductions/STP Type Code = Workplace Giving
- When selected on Union Fees Tab, will be mapped to Component = Deductions/STP Type Code = Fees.

#### Tax Transaction Types

- When selected on the Tax Tab, will be mapped to Component = PAYGW
- When selected as Foreign Tab Pad on Foreign Income tab, will be mapped to Component = Foreign Tax Paid

#### Employer Cost Types

- When selected on the Reportable Super Tab, will be mapped to Component = Super Entitlement/STP Type Code = Reportable Superannuation
- When selected as Reportable Fringe Benefit/Exempt, will be mapped to Component = Fringe Benefit/STP Type Code = Exempt
- When selected as Reportable Fringe Benefit/Taxable, will be mapped to Component = Fringe Benefit/STP Type Code = Taxable

#### The system will now be using STP Phase 2.

### <span id="page-8-0"></span>After the Upgrade

Before a site can start the next payroll and submit to the ATO, the following setup steps need to be completed.

#### <span id="page-8-1"></span>Termination Reasons

Map the existing Termination Reasons to ATO Reasons, this is done via HR > System > Utilities > Lookup Maintenance. Recall the Lookup Termination reason and for each reason in the system select an ATO Reason. Users will re

#### <span id="page-8-2"></span>Employee Setup

Check the employee via the STP Employee Setup form (HR System Script). This new form<br>has been provided so the Employees can be checked in bulk. This form displays all the<br>new STP fields set on employees. Check the informat Errors pane at the bottom of the screen. Any required changes can be made to employees via drill down and will be automatically updated back to the STP Employee Setup Form.

**Export** and **Import** buttons have been included on this form. If a site wants to do their setup on a test system, this can then be exported and imported into the live system once the upgrade to the live system has been co

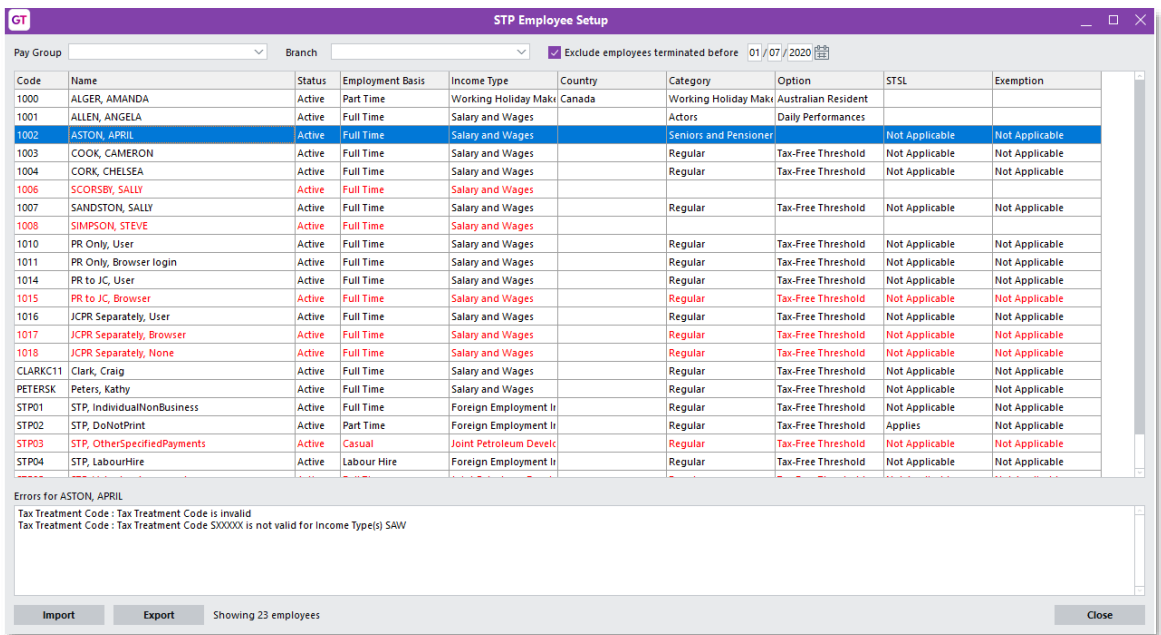

#### <span id="page-9-0"></span>STP Configuration

Check the STP Configuration form (HR > System > Payroll > STP Configuration), check all items that were automatically mapped via the upgrade process to ensure they are correct. For items that were not automatically mapped

#### Pay Types Tab

Pay Types that were previously reported as Gross now need to split out to provide more information to the ATO, this is referred to as the disaggregation of Gross in any ATO documentation. Some Components require a STP Type

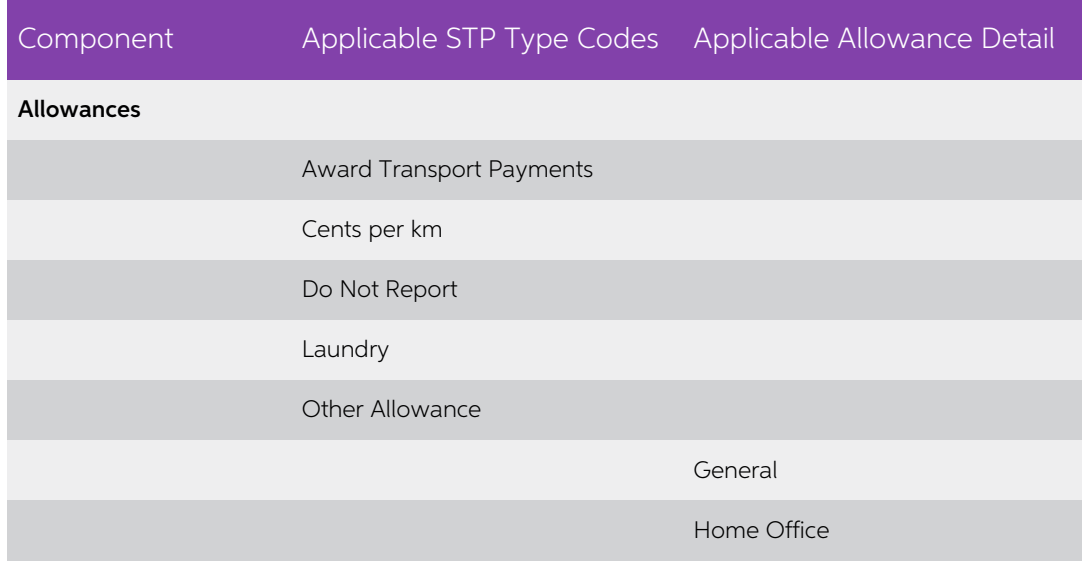

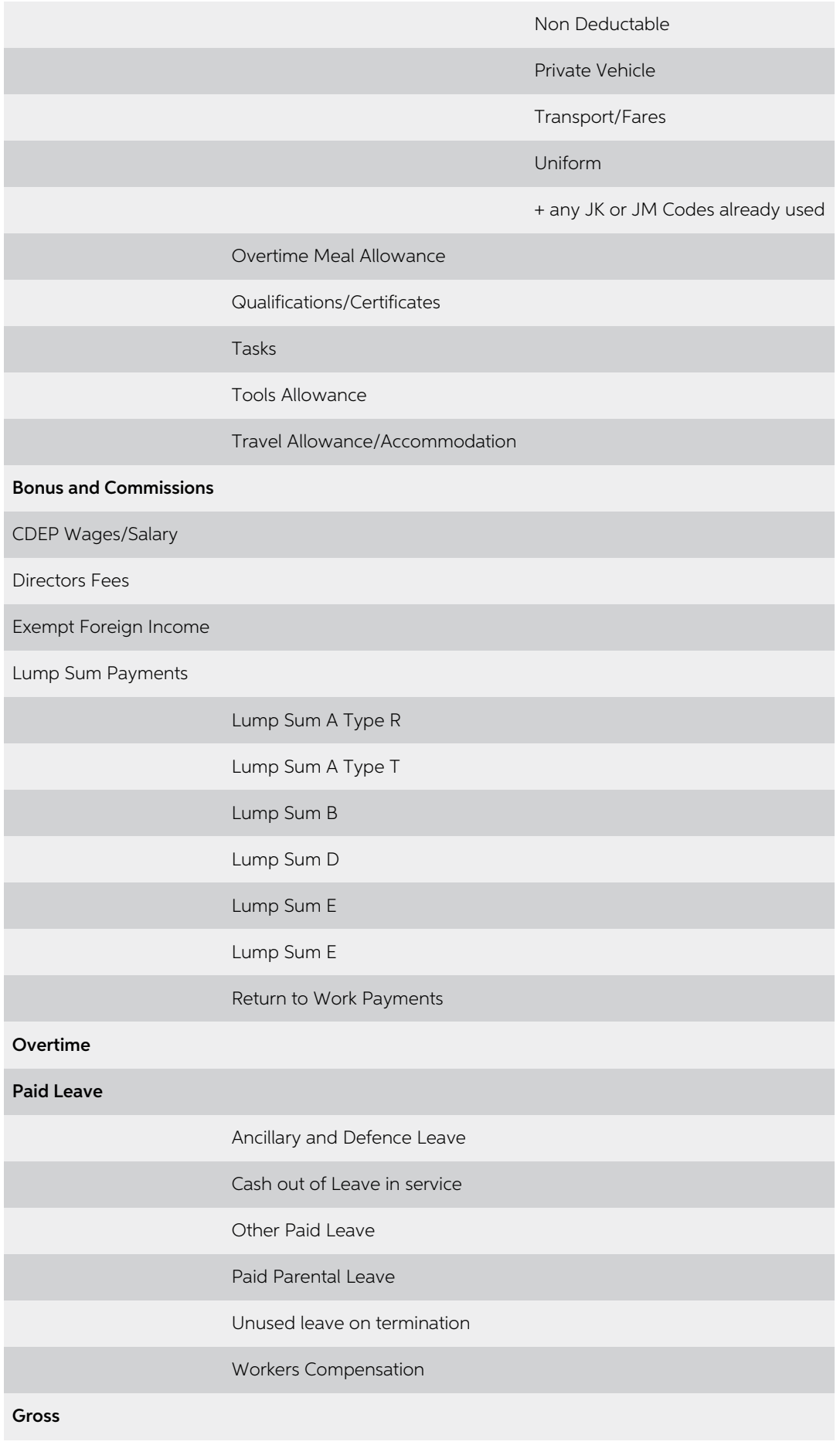

MYOB Greentree | STP Phase 2 Transition - Australian Payroll Only

#### Deduction Types Tab

All Deduction Components require a STP Type Code. Droplist Contents are as follows:

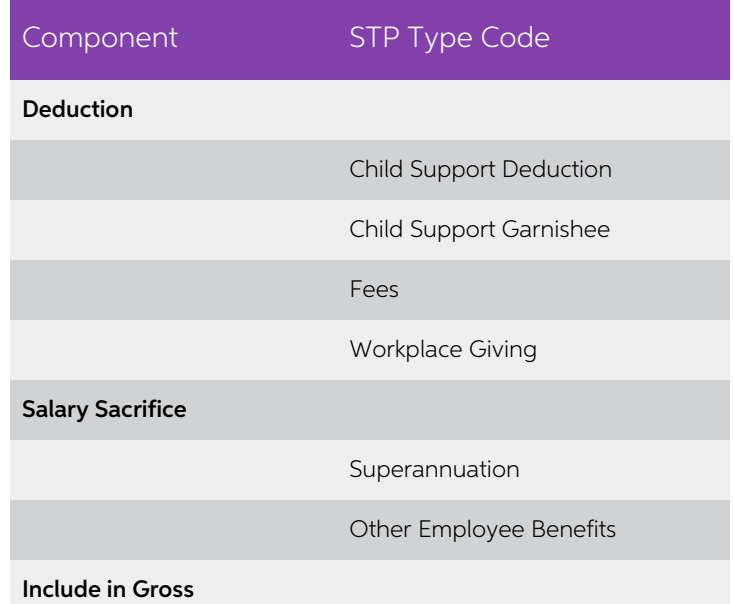

If a deduction has a Component of Salary Sacrifice set then this will become available on the Employer Costs to also be selected as either Reportable Fringe Benefit or Super Entitlement.

#### Tax Types Tab

Tax types only require a Component to be selected. Applicable components are "PAYGW" or "Foreign Tax Paid".

#### Reportable Super/FBT Tab

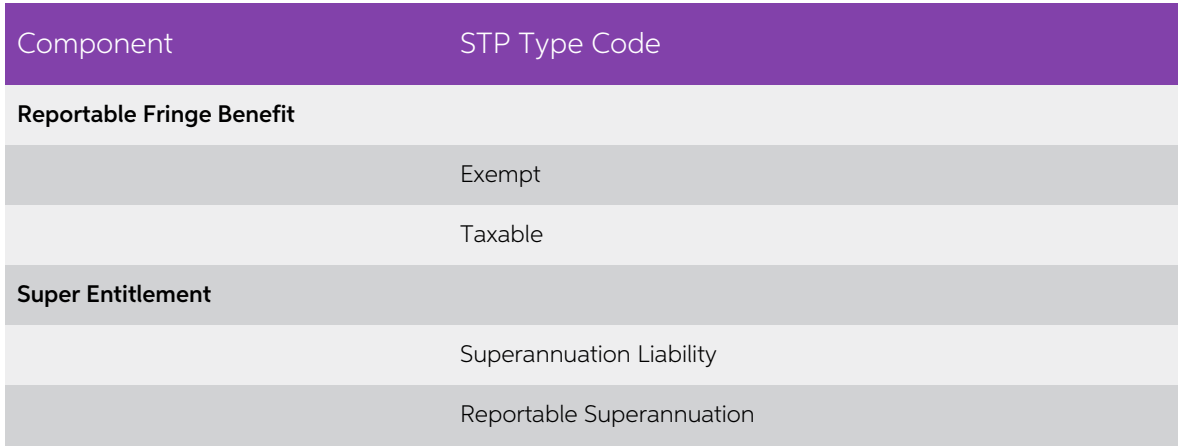

#### <span id="page-12-0"></span>Transaction Type Maintenance

The STP Component and STP Type Codes can also be set on the STP tab of each Transaction Type Form. The droplists available are as per the tables above.

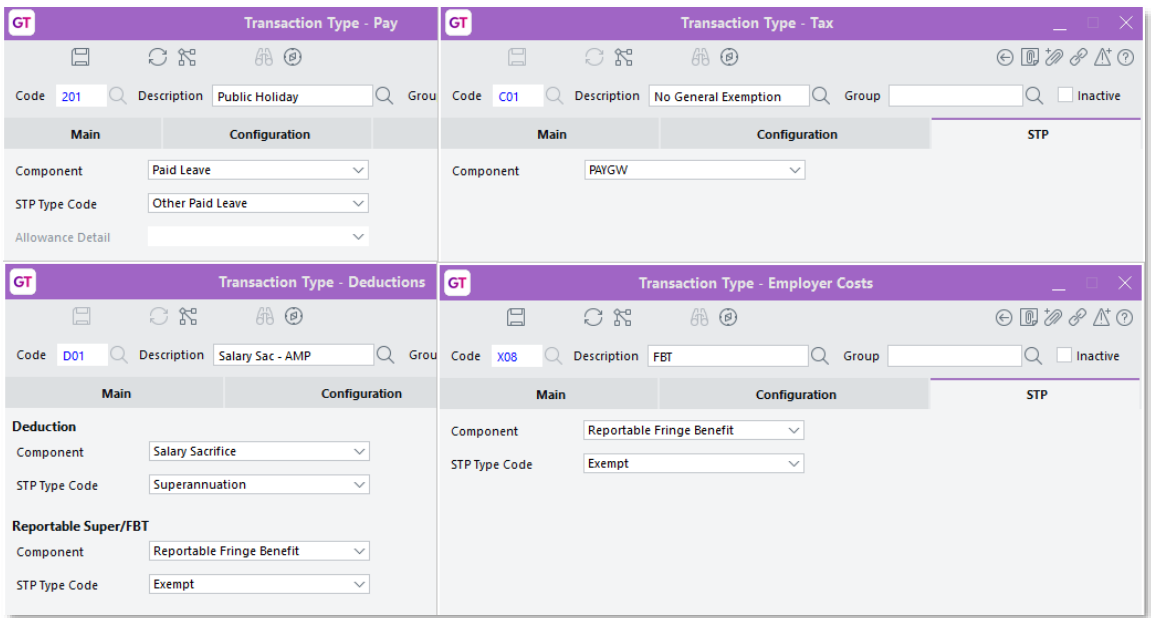

From version 2022.2.0 onwards, the **Component** field is compulsory for all transaction types, except those that are setup as ETP transaction types on the **HR Module Control** 

form.<br>On the **Transaction Type** and **STP Configuration** forms, if a transaction type hasn't been assigned an STP component, then you'll see a warning when saving the form. You'll see the same warning when saving the **STP Configuration** form if a transaction type hasn't been assigned an STP component. These are just warnings, so you won't be stopped from saving the forms.and the user can continue. On submission of STP there is an additional check for transaction types without an STP component this will prevent the submission to the ATO until the transaction types have

Note: To avoid confusion, ETP transaction types are no longer displayed in the STP Configuration. Also, they're not validated when saving the **STP**<br>**Configuration** or **Transaction Types** forms, or when submitting STP to the<br>ATO.

Version 2022.2.0 also added an **Exclude from STP Submission** droplist option for all transaction types.

#### <span id="page-12-1"></span>Income Types/Country Codes

If an employee's Income Type changes within a financial year, the YTD amounts need to be submitted to the ATO for each of the Income Type/Country Code combinations. To support this, after upgrading and once the Employees s

- A new script called Populate Income Type/Country Code.
- The existing Change Pays script, which has been updated.

Populate Income Type/Country Code

This script can be run for all employees, for a single pay group or for a single employee.<br>When running this script, it populates the Income Type and Country Code that is currently<br>set on the Tax Config Tab of the Employee

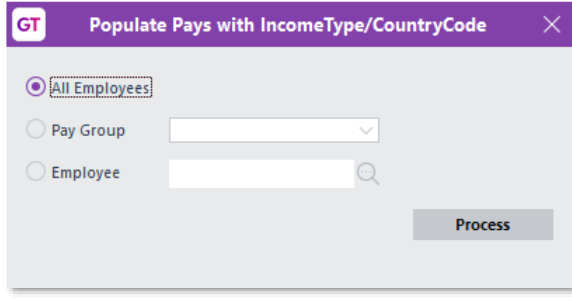

#### Change Pays

This existing script has been updated to enable a user to select a single employee and individual pays and then update the Income Type and Country Code for the selected pay.

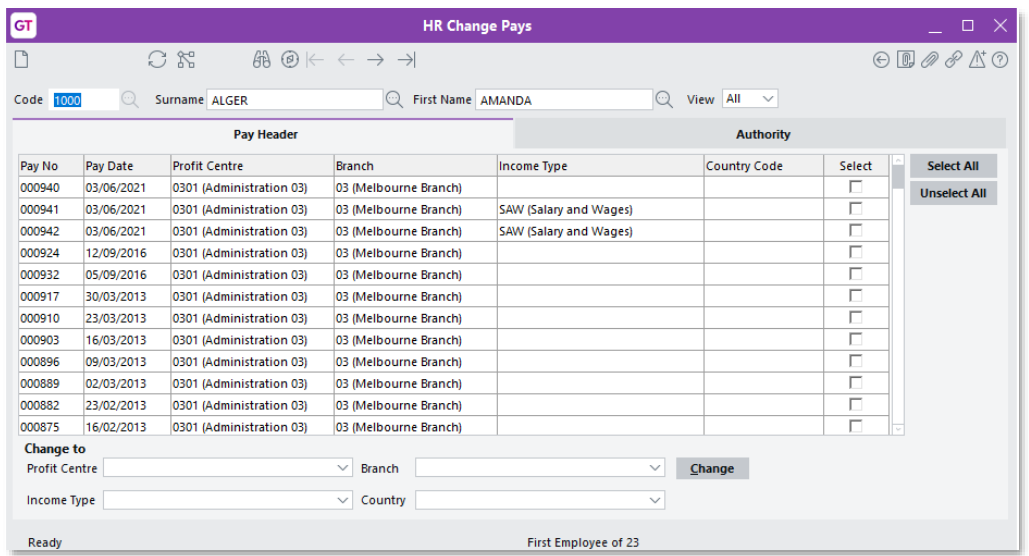

#### <span id="page-15-0"></span>Changes to Process

There are no changes to the process of creating a pay or to the submission process; however, two entry forms have been updated.

#### Pay Entry

Income Type and Country (where applicable) have been added to the header of the Pay<br>Entry form. This information defaults for the Employee Maintenance form and is read<br>only. To change this information for a pay, delete the

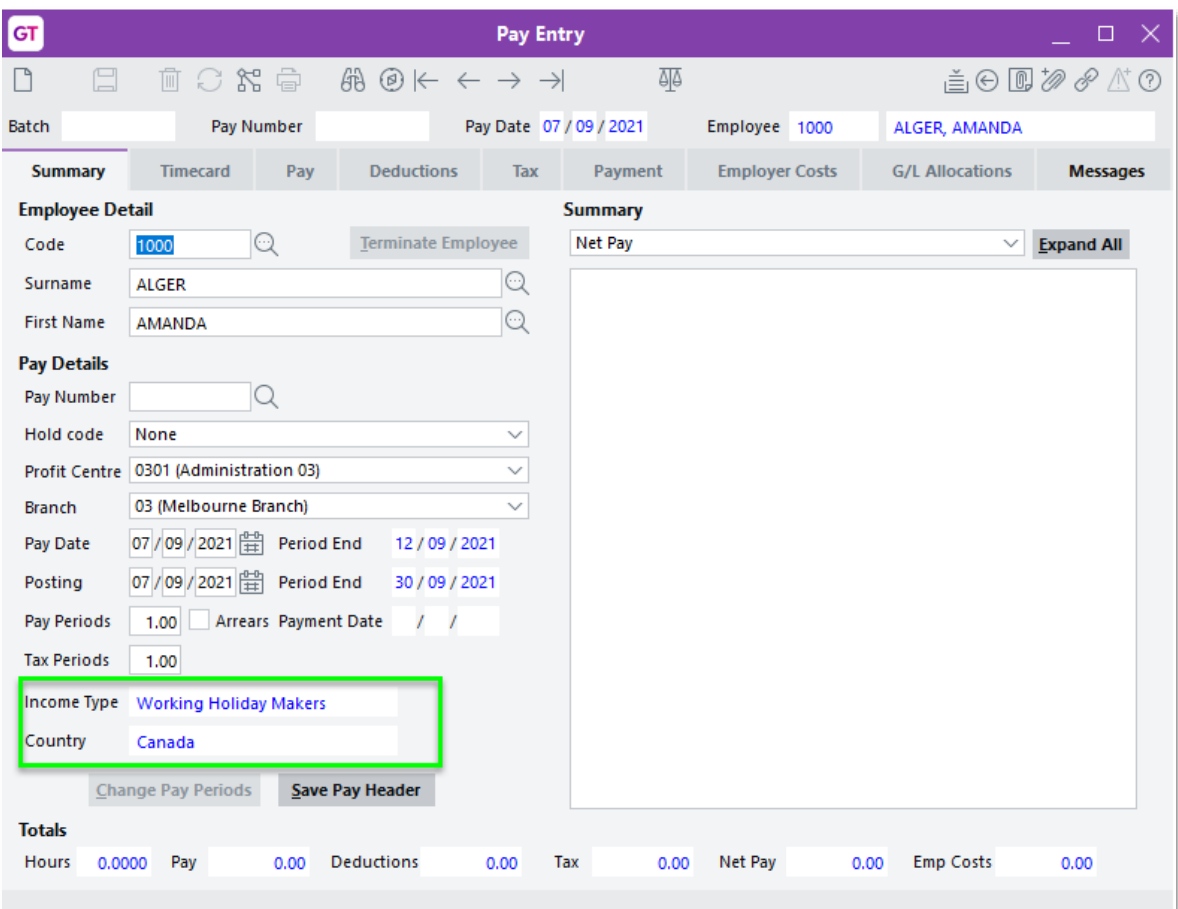

#### HR Journal

The Income Type and Country field (If applicable) has been added to the HR Journal<br>form. This will default from the employee maintenance. However, it can be modified to<br>correct any YTD amounts for different Income Type/Cou

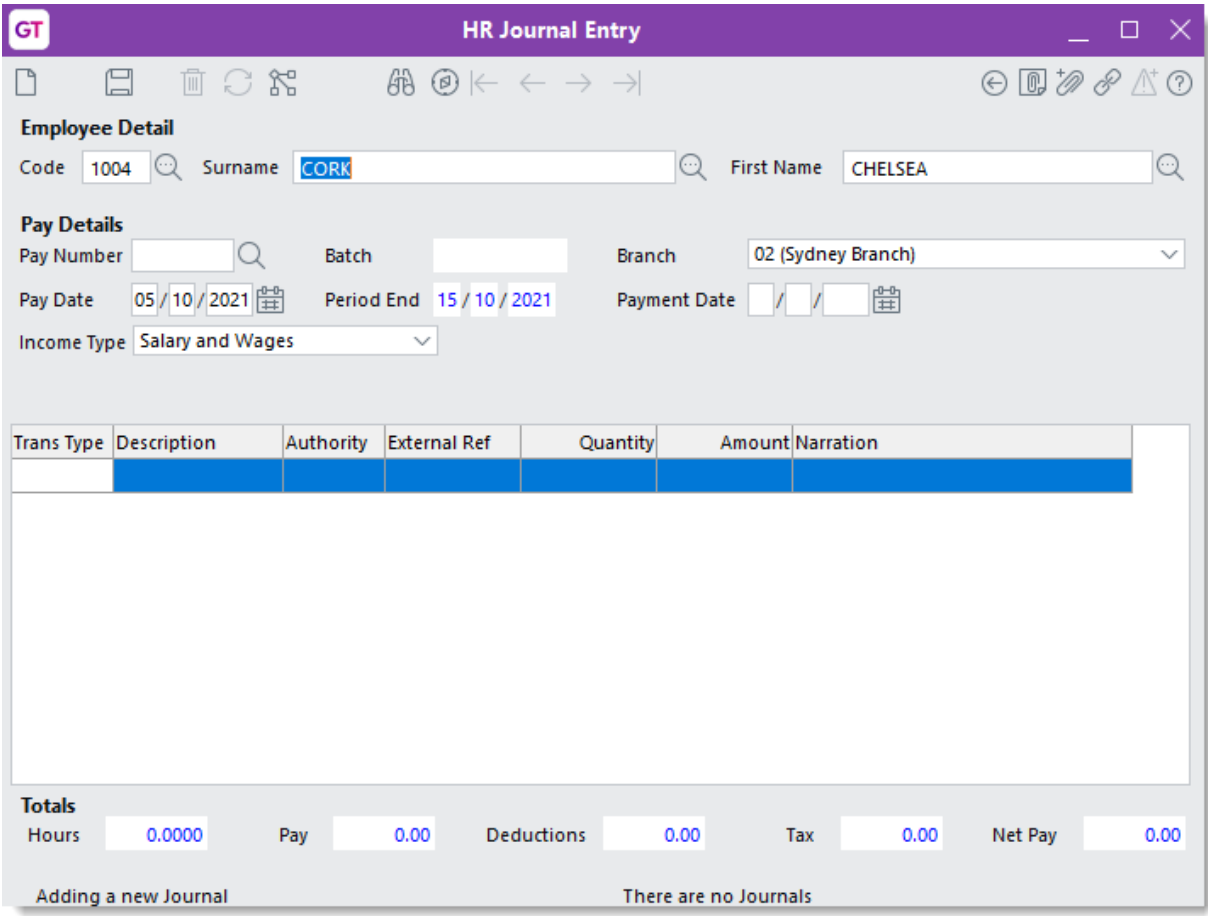

#### Validation

Validation as per the ATO requirements has been added at various points within the system to ensure that users are notified of any issues when they occur rather than when these are submitted.

Validation occurs on save of the employee record; this will not prevent the save of the Employee but will warn the user of any issues. Validation will also occur when pays are imported or processed. This also displays a wa

#### <span id="page-17-0"></span>Setup Requirements

Because of the changes to the STP Configuration form, there are also minor changes to how you set up some employment types and functions.

#### Exempt Foreign Income

If an employee receives exempt foreign income, select Salary and Wages in the Income Type field in the Tax Config tab.

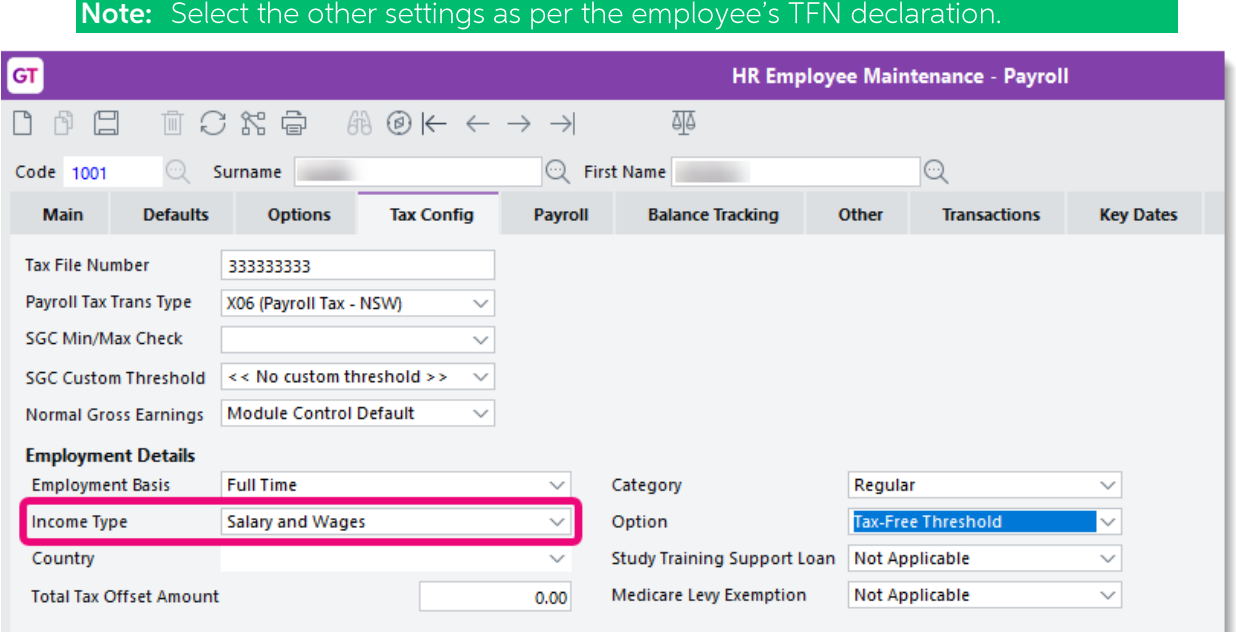

When entering a pay line for the exempt foreign income, use a transaction type where the Component field is set to Exempt Foreign Income on the STP tab.

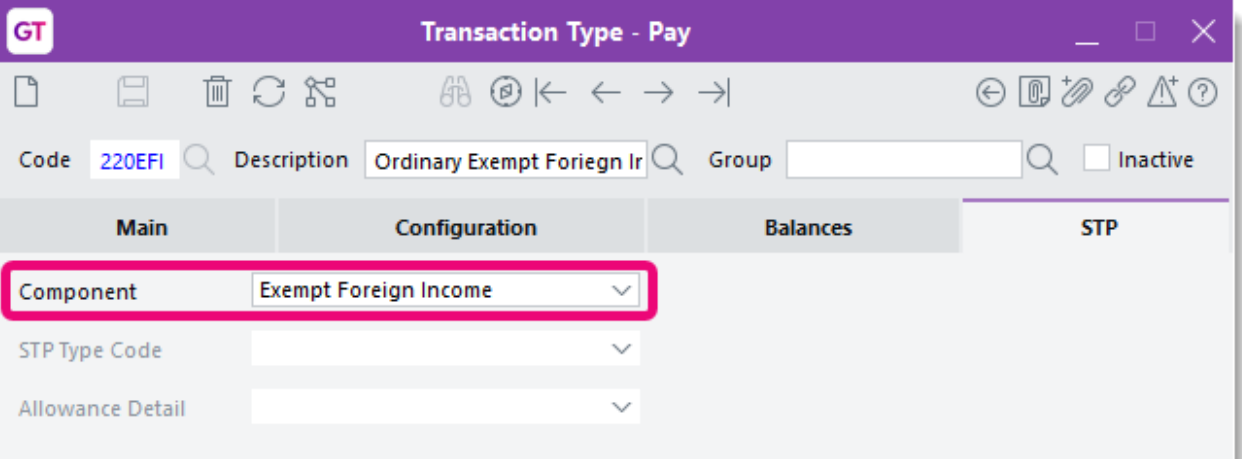

#### Foreign Income

If an employee receives foreign employment income, select Foreign Employment Income in the Income Type field in the Tax Config tab. Then, you need to select a country in the Country field.

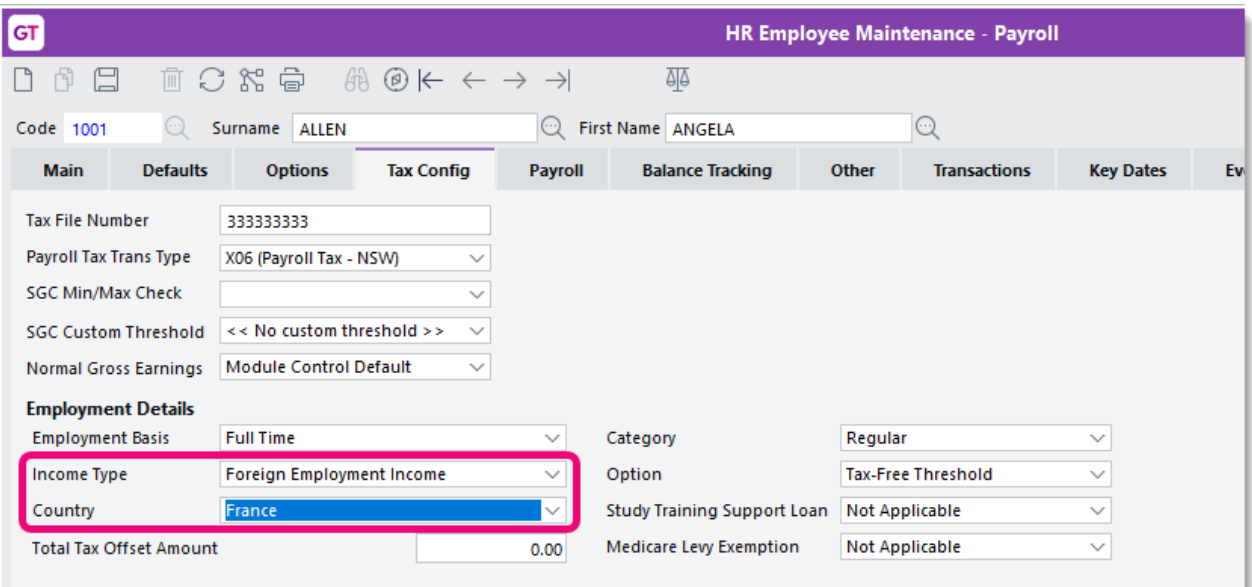

When a foreign income employee is paid, standard pay and deduction types are used.

In the **STP Configuration** form for a foreign income employee, you can use standard STP components, like **Gross, Allowances, Salary Sacrifice** etc. On the **Pay Entry Tax** tab, you need to enter any foreign tax payable. To Component field is set to Foreign Tax Paid on the STP tab.

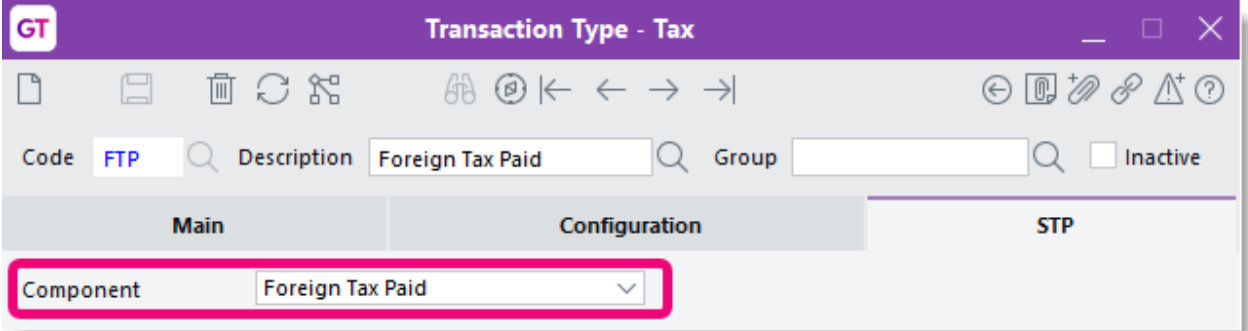

If PAYG is applicable, you need to use a transaction type where the **Component** field is set to **PAYG** on the **STP** tab.

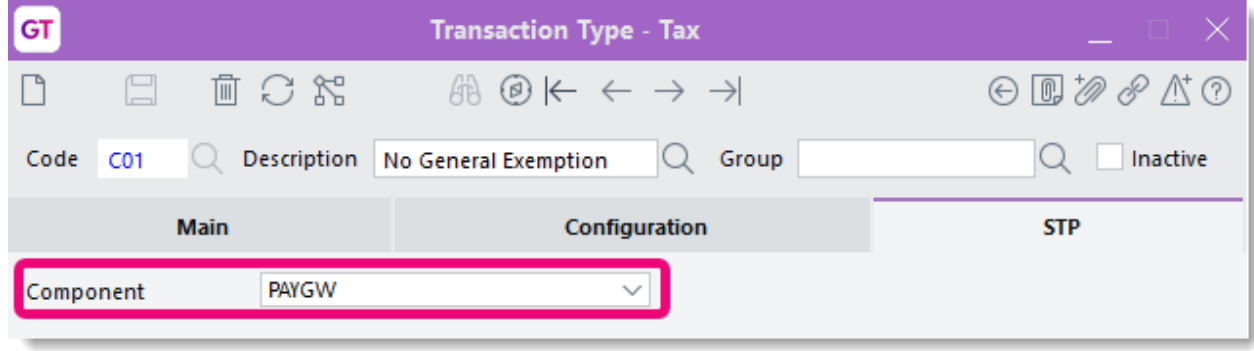

#### Employee Termination Payments (ETPs)

The following hasn't changed:

- The JSON file still includes ETPs in their own section.
- You still define ETPs in HR Module Control.

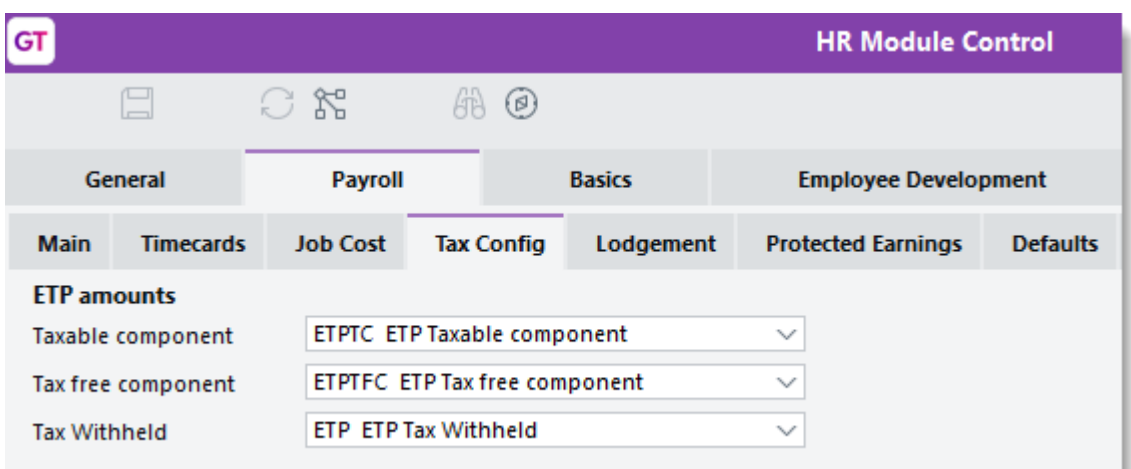

In the **STP Configuration** form for the following transaction types, leave the fields blank on the **STP** tab:

- ETP Taxable component
- ETP Tax free component
- ETP Tax Withheld.

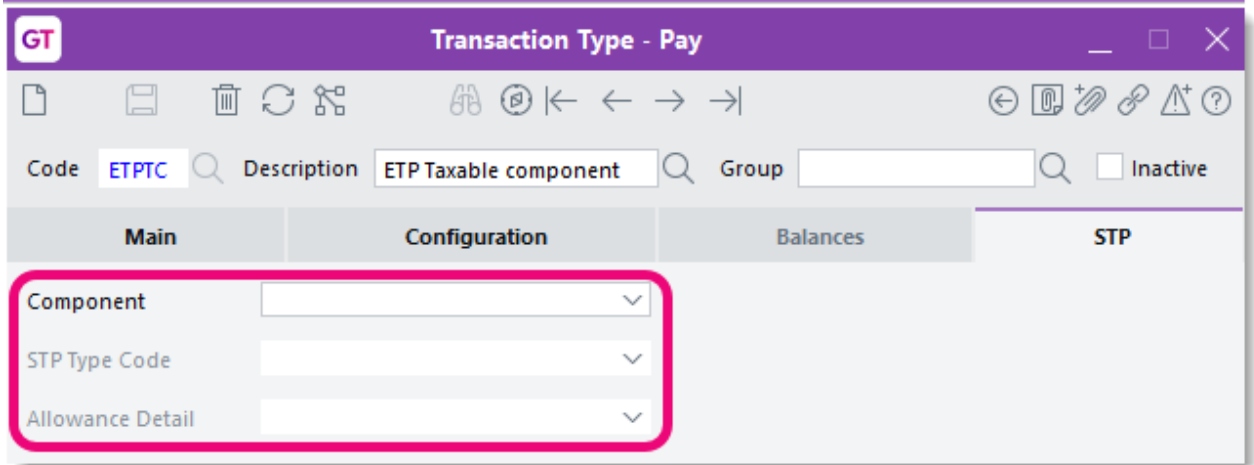

This ensures that the Gross and the ETP information update correctly in the JSON file.

#### Back Pays

The Back Pay Configuration screen lets you set up Rate, Amount and Tax transaction types. However, you need to assign an STP component to them in the STP Configuration form, which ensures that the amounts update correctly in the JSON file. This is because back pays don't have their own section in the JSON file.

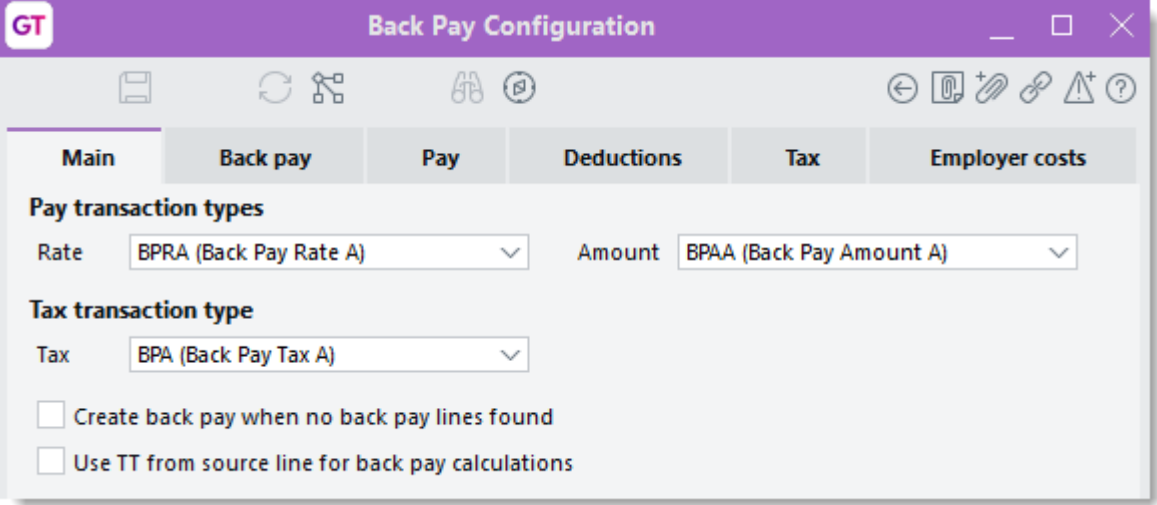

#### Lump Sum E Transaction Type

When a payment to an employee has an STP component of **Lump Sum E**, the STP submission needs to include the year the payment is associated with.<br>For this to be reported correctly, the lump sum E transaction type needs to h

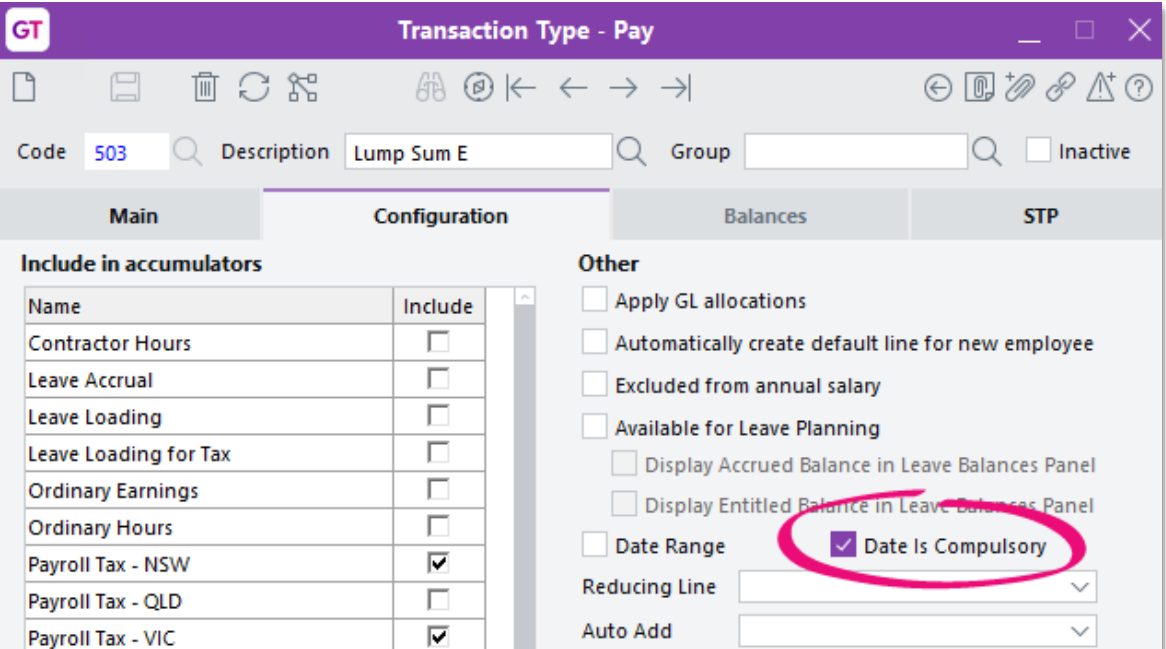

When entering a pay that includes lump sum E, enter the date that the lump sum<br>payment applies to in the **Date From** field. This will be used in the STP Submission file.

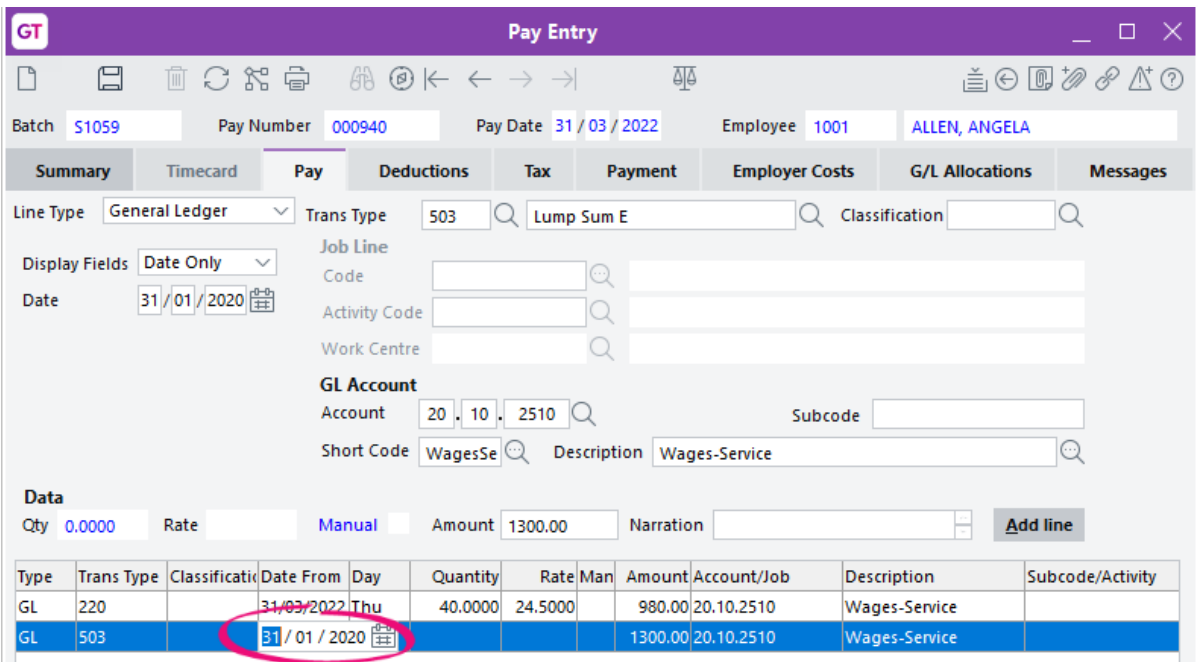